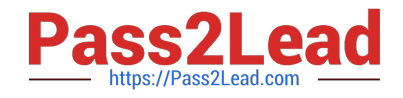

# **NSE6\_FWF-6.4Q&As**

Fortinet NSE 6 - Secure Wireless LAN 6.4

## **Pass Fortinet NSE6\_FWF-6.4 Exam with 100% Guarantee**

Free Download Real Questions & Answers **PDF** and **VCE** file from:

**https://www.pass2lead.com/nse6\_fwf-6-4.html**

### 100% Passing Guarantee 100% Money Back Assurance

Following Questions and Answers are all new published by Fortinet Official Exam Center

**63 Instant Download After Purchase** 

- **63 100% Money Back Guarantee**
- 365 Days Free Update
- 800,000+ Satisfied Customers

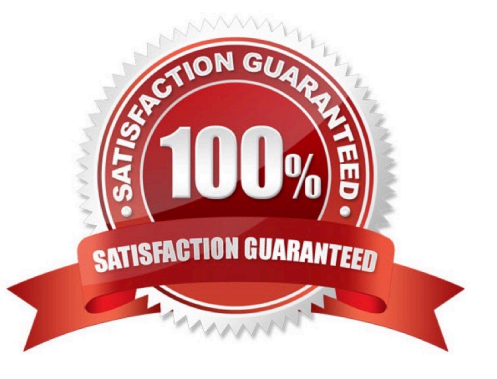

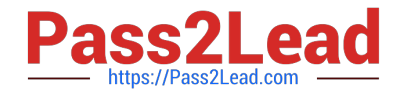

#### **QUESTION 1**

Refer to the exhibits.

Exhibit A.

```
config wireless-controller wtp-profile
   edit "Main Networks - FAP-320C"
        set comment "Profile with standard networks"
        config platform
            set type 320C
        end
        set handoff-rssi 30
        set handoff-sta-thresh 30
        set ap-country GB
        config radio-1
            set band 802.11n
            set power-level 50
            set channel-utilization enable
            set wids-profile "default-wids-apscan-enabled"
            set darrp enable
            set vap-all manual
            set vaps "Main-Wifi" "Contractors" "Guest"
"Wifi IOT" "Wifi POS" "Staff" "Students"
            set channel "1" "6" "11"
        end
        config radio-2
            set band 802.11ac
            set channel-bonding 40MHz
            set power-level 60
            set channel-utilization enable
            set wids-profile "default-wids-apscan-enabled"
            set darrp enable
            set vap-all manual
            set vaps "Main-Wifi" "Contractors" "Guest"
"Wifi IOT" "Wifi POS" "Staff" "Students"
            set channel "36" "44" "52" "60"
        end
    next
end
```
Exhibit B.

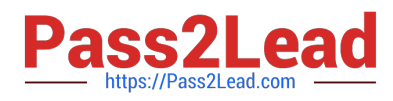

#### Diagnostics and Tools - Office

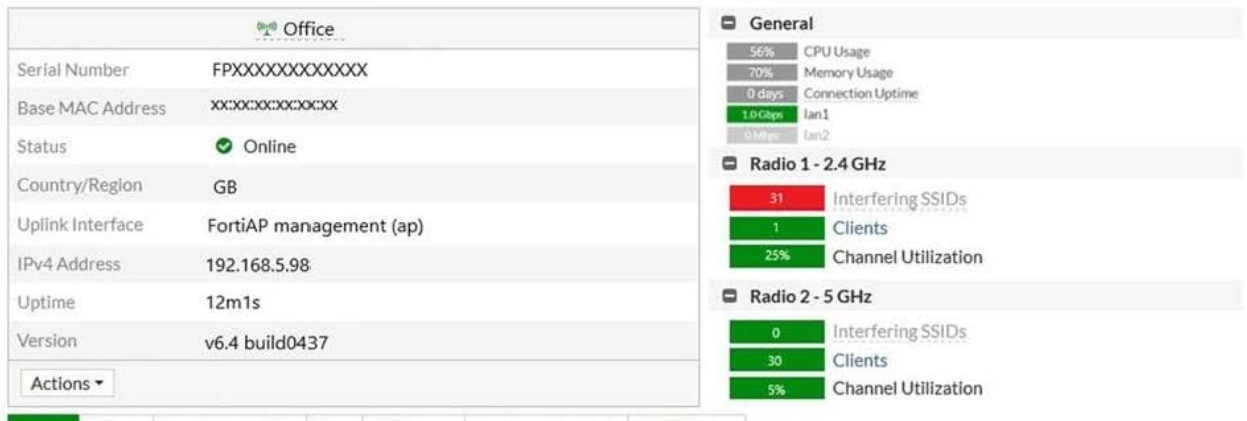

#### Radios Clients Interfering SSIDs Logs CLI Access Spectrum Analysis VLAN Probe

ff:ff:ff:ff:ff:ff

fg:gg:gg:gg:gg hg:gg:gg:gg:gg

trojan-3

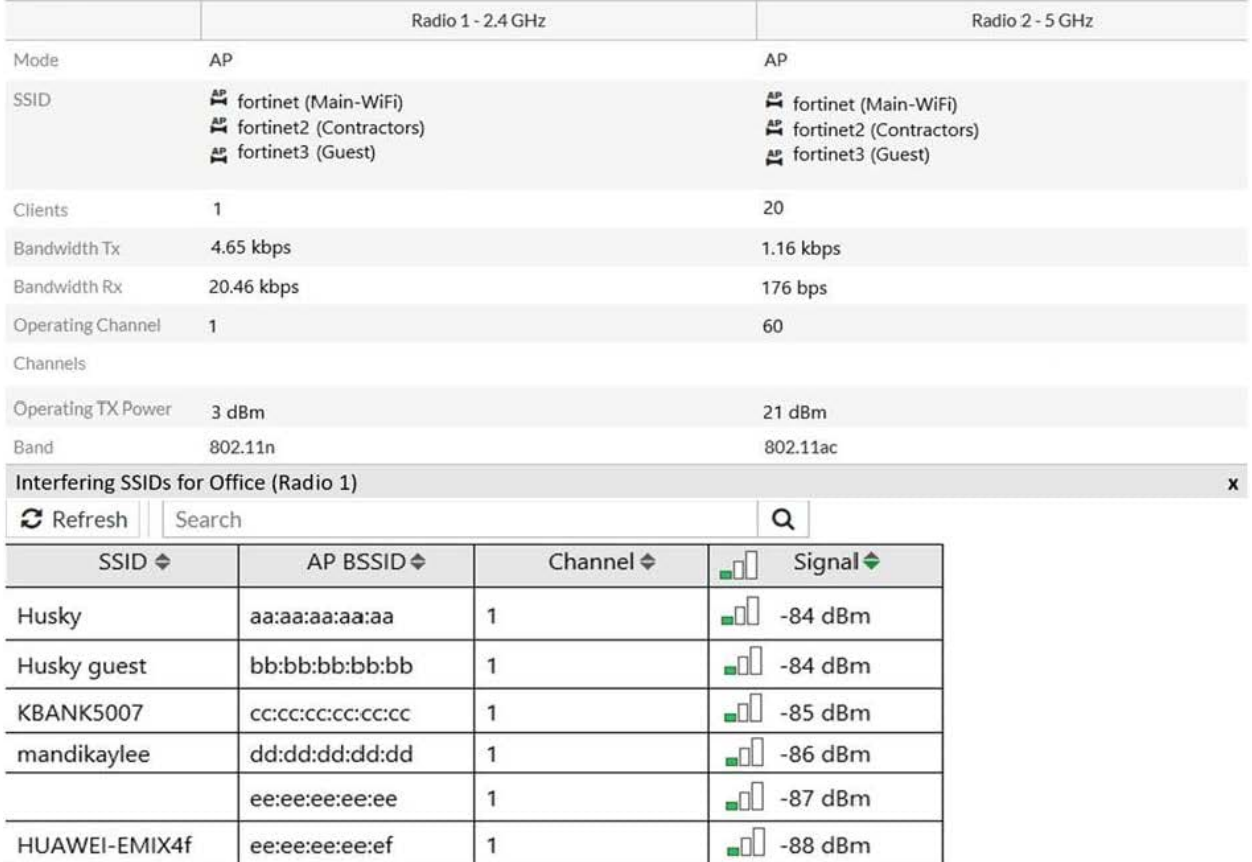

 $\Box$  -88 dBm

 $\Box$  -89 dBm

 $\Box$  -89 dBm

 $\mathbf{1}$ 

 $\mathbf{1}$ 

 $\overline{1}$ 

#### Exhibit C.

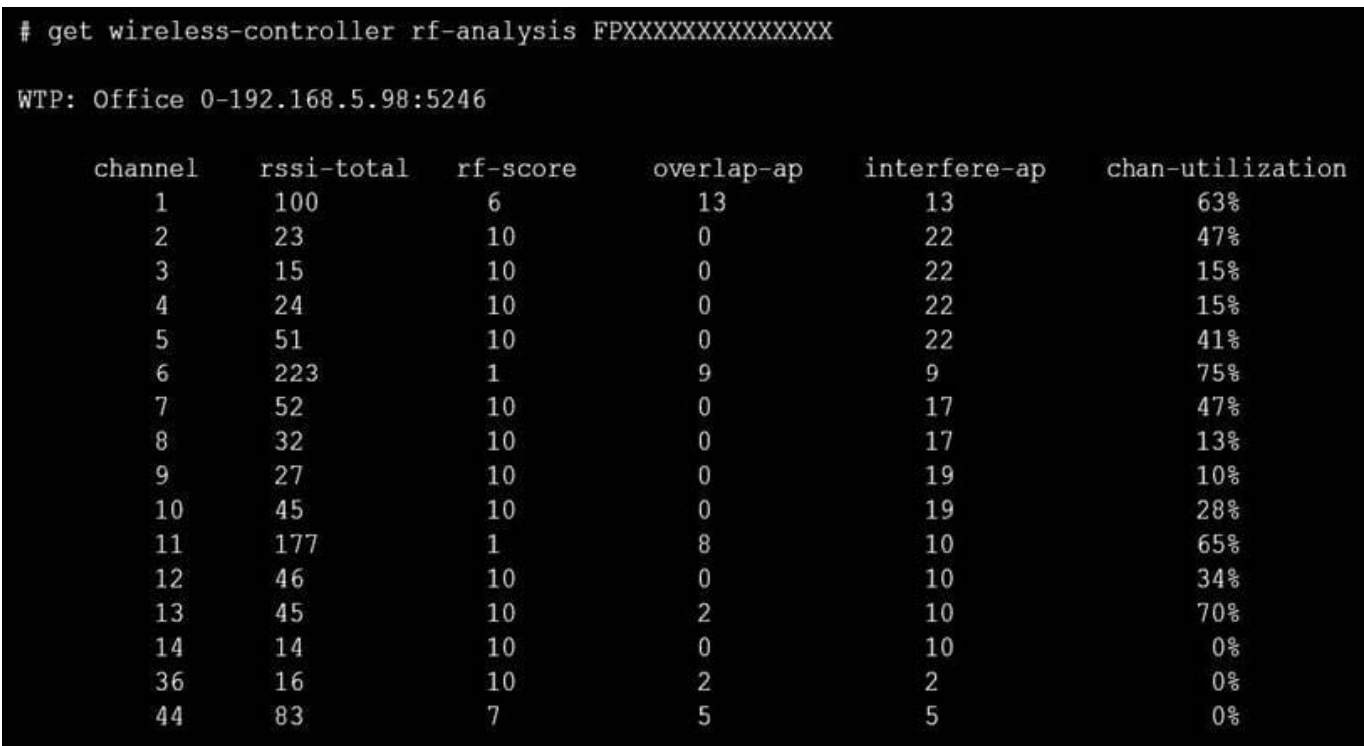

A wireless network has been installed in a small office building and is being used by a business to connect its wireless clients. The network is used for multiple purposes, including corporate access, guest access, and connecting point-ofsale and Io? devices.

Users connecting to the guest network located in the reception area are reporting slow performance. The network administrator is reviewing the information shown in the exhibits as part of the ongoing investigation of the problem. They show the profile used for the AP and the controller RF analysis output together with a screenshot of the GUI showing a summary of the AP and its neighboring APs.

To improve performance for the users connecting to the guest network in this area, which configuration change is most likely to improve performance?

- A. Increase the transmission power of the AP radios
- B. Enable frequency handoff on the AP to band steer clients
- C. Reduce the number of wireless networks being broadcast by the AP
- D. Install another AP in the reception area to improve available bandwidth

Correct Answer: A

#### **QUESTION 2**

Where in the controller interface can you find a wireless client\\'s upstream and downstream link rates?

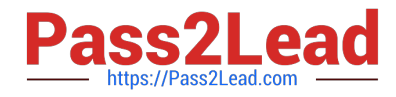

- A. On the AP CLI, using the cw\_diag ksta command
- B. On the controller CLI, using the diag wireless-controller wlac -d sta command
- C. On the AP CLI, using the cw\_diag -d sta command
- D. On the controller CLI, using the WiFi Client monitor

Correct Answer: B

#### **QUESTION 3**

Refer to the exhibits.

Exhibit A Exhibit B

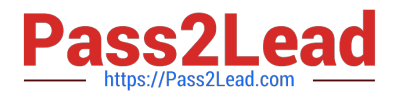

53836.574 xx:xx:xx:xx:xx:xx <ih> IEEE 802.11 mgmt::assoc req <== xx:xx:xx:xx:xx:xx ws (0-192.168.5.98:5246) vap Wireless rId 1 wId2 уу: уу: уу: уу: уу: уу

53836.574 xx:xx:xx:xx:xx:xx <ih> xx:xx:xx:xx:xx:xx sta =  $0x6311c88$ , sta->flags =  $0x00000001$ , auth alg = 0, hapd->splitMac: 1

53836.575 xx:xx:xx:xx:xx:xx <ih> IEEE 802.11 mqmt::assoc resp <== xx:xx:xx:xx:xx:xx ws (0-192.168.5.98:5246) vap Wireless rId 1 wId2 уу: уу: уу: уу: уу: уу

53836.575 xx:xx:xx:xx:xx:xx <ih> IEEE 802.11 mgmt::assoc resp <== xx:xx:xx:xx:xx:xx ws (0-192.168.5.98:5246) vap Wireless rId 1 wId2 yy:yy:yy:yy:yy:yy

53836.575 xx:xx:xx:xx:xx:xx <dc> STA add xx:xx:xx:xx:xx:xx vap Wireless ws (0-192.168.5.98:5246) rId 1 wId2 bssid yy:yy:yy:yy:yy:yy NON-AUTH band 0x10 mimo 2\*2

53836.575 xx:xx:xx:xx:xx:xx <cc> STA CFG REO(10) sta  $xx:xx:xx:xx:xx:xx$  add ==> ws (0-192.168.5.98:5246) rId 1 wId 2

53836.576 xx:xx:xx:xx:xx:xx <cc> STA add xx:xx:xx:xx:xx:xx vap Wireless ws  $(0-192.168.5.98.5246)$  rId 1 wId 2 yy:yy:yy:yy:yy:yy sec WPA2 PERSONAL auth 0

53836.576 xx:xx:xx:xx:xx:xx cwAcStaRbtAdd: I2C STA ADD insert sta xx:xx:xx:xx:xx:xx 192.168.5.98/1/2/1

53836.577 xx:xx:xx:xx:xx:xx <cc> STA CFG RESP(10) sta xx:xx:xx:xx:xx:xx  $\leq$  = ws (0-192.168.5.98:5246) rc 0 (Success)

64318.579  $xx:xx:xx:xx:xx:xx \le eh$  RADIUS message  $(type=0) ==$  RADIUS Server code=1 (Access-Request) id=9 len=214

64318.579 xx:xx:xx:xx:xx:xx <eh> send 1/4 msq of 4-Way Handshake

64318.580 xx:xx:xx:xx:xx:xx <eh> send IEEE 802.1X ver=2 type=3 (EAPOL KEY) data len=95 replay cnt 1

64813.580 xx:xx:xx:xx:xx:xx <eh> IEEE 802.1X (EAPOL99B) ==> xx:xx:xx:xx:xx:xx ws (0-192.168.5.98:5246) rId 1 wId 2 уу: уу: уу: уу: уу: уу

64318.582 xx:xx:xx:xx:xx:xx <eh> RADIUS message (type=0) <== RADIUS Server code=2 (Access-Accept) id=9 len=114

53836.582 xx:xx:xx:xx:xx:xx <dc> STA chq xx:xx:xx:xx:xx:xx vap Wireless ws (0-192.168.5.98:5246) rId 1 wId 2 bssid vy: vy: vy: vy: vy: vy Auth: allow

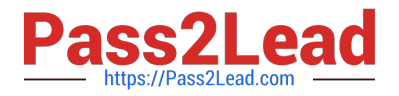

64813.583 xx:xx:xx:xx:xx:xx <eh> IEEE 802.1X (EAPOL 121B) <== xx:xx:xx:xx:xx:xx ws (0-192.168.5.98:5246) rId 1 wId2 yy:yy:yy:yy:yy:yy 64813.583 xx:xx:xx:xx:xx:xx <eh> recv IEEE 802.1X ver=1 type=3 (EAPOL KEY) data len=117 64813.583 xx:xx:xx:xx:xx:xx <eh> recv EAPOL-Key 2/4 Pairwise replay cnt 1 64813.583 xx:xx:xx:xx:xx:xx <eh> send 3/4 msg of 4-Way Handshake 64813.584 xx:xx:xx:xx:xx:xx <eh> send IEEE 802.1X ver=2 type=3 (EAPOL KEY) data len=151 replay cnt 2 64813.584 xx:xx:xx:xx:xx:xx <eh> IEEE 802.1X (EAPOL 155B) ==> xx:xx:xx:xx:xx:xx ws (0-192.168.5.98:5246) rId 1 wId2 yy:yy:yy:yy:yy:yy 64813.586 xx:xx:xx:xx:xx:xx <eh> IEEE 802.1X (EAPOL 99B) <== xx:xx:xx:xx:xx:xx ws (0-192.168.5.98:5246) rId 1 wId2 уу: уу: уу: уу: уу: уу 64813.586 xx:xx:xx:xx:xx:xx <eh> recv IEEE 802.1X ver=1 type=3 (EAPOL KEY) data len=35 64813.586 xx:xx:xx:xx:xx:xx <eh> recv EAPOL-Key 4/4 Pairwise replay cnt 2 53836.587 xx:xx:xx:xx:xx:xx <dc> STA chg xx:xx:xx:xx:xx:xx vap Wireless ws (0-192.168.5.98:5246) rId 1 wId2 bssid yy:yy:yy:yy:yy:yy AUTH 53836.587 xx:xx:xx:xx:xx:xx <cc> STA chg xx:xx:xx:xx:xx:xx vap Wireless ws (0-192.168.5.98:5246) rId 1 wId2 yy:yy:yy:yy:yy:yy sec WPA2 PERSONAL auth 1 \*\*\*\*\*\* 53836.587 xx:xx:xx:xx:xx:xx <cc> STA CFG REQ(12) sta  $xx:xx:xx:xx:xx$  add key (len=16) ==> ws (0-192.168.5.98:5246) rId  $1$  wId2 53836.589 xx:xx:xx:xx:xx:xx <cc> STA CFG REQ(12) xx:xx:xx:xx:xx:xx  $\leq$  = ws (0-192.168.5.98:5246) rc 0 (Success) 53837.140 xx:xx:xx:xx:xx:xx <dc> DHCP Request server  $0.0.0.0$  <== host DESKTOP-CVKGHH mac xx:xx:xx:xx:xx:xx ip 192.168.30.2 xId 88548005 53837.142 xx:xx:xx:xx:xx:xx <dc> DHCP Ack server 192.168.30.1 ==> host mac xx:xx:xx:xx:xx:xx ip 192.168.30.2 mask 255.255.255.0 qw

192.168.30.1 xId 88548005

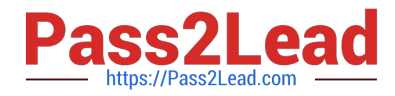

The exhibits show the diagnose debug log of a station connection taken on the controller CLI. Which security mode is used by the wireless connection?

- A. WPA2 Enterprise
- B. WPA3 Enterprise
- C. WPA2 Personal and radius MAC filtering
- D. Open, with radius MAC filtering
- Correct Answer: A

Best security option is WPA2-AES.

Reference: https://www.esecurityplanet.com/trends/the-best-security-for-wireless-networks/

#### **QUESTION 4**

As a network administrator, you are responsible for managing an enterprise secure wireless LAN. The controller is based in the United States, and you have been asked to deploy a number of managed APs in a remote office in Germany.

What is the correct way to ensure that the RF channels and transmission power limits are appropriately configured for the remote APs?

A. Configure the APs individually by overriding the settings in Managed FortiAPs

- B. Configure the controller for the correct country code for Germany
- C. Clone a suitable FortiAP profile and change the county code settings on the profile
- D. Create a new FortiAP profile and change the county code settings on the profile

Correct Answer: C

Reference: https://fortinetweb.s3.amazonaws.com/docs.fortinet.com/v2/attachments/69a8fa9c-1eaa-11e9b6f6-f8bc1258 b856/fortigate-fortiwifi-and-fortiap-configuration-guide-54.pdf

#### **QUESTION 5**

Refer to the exhibit.

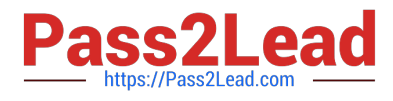

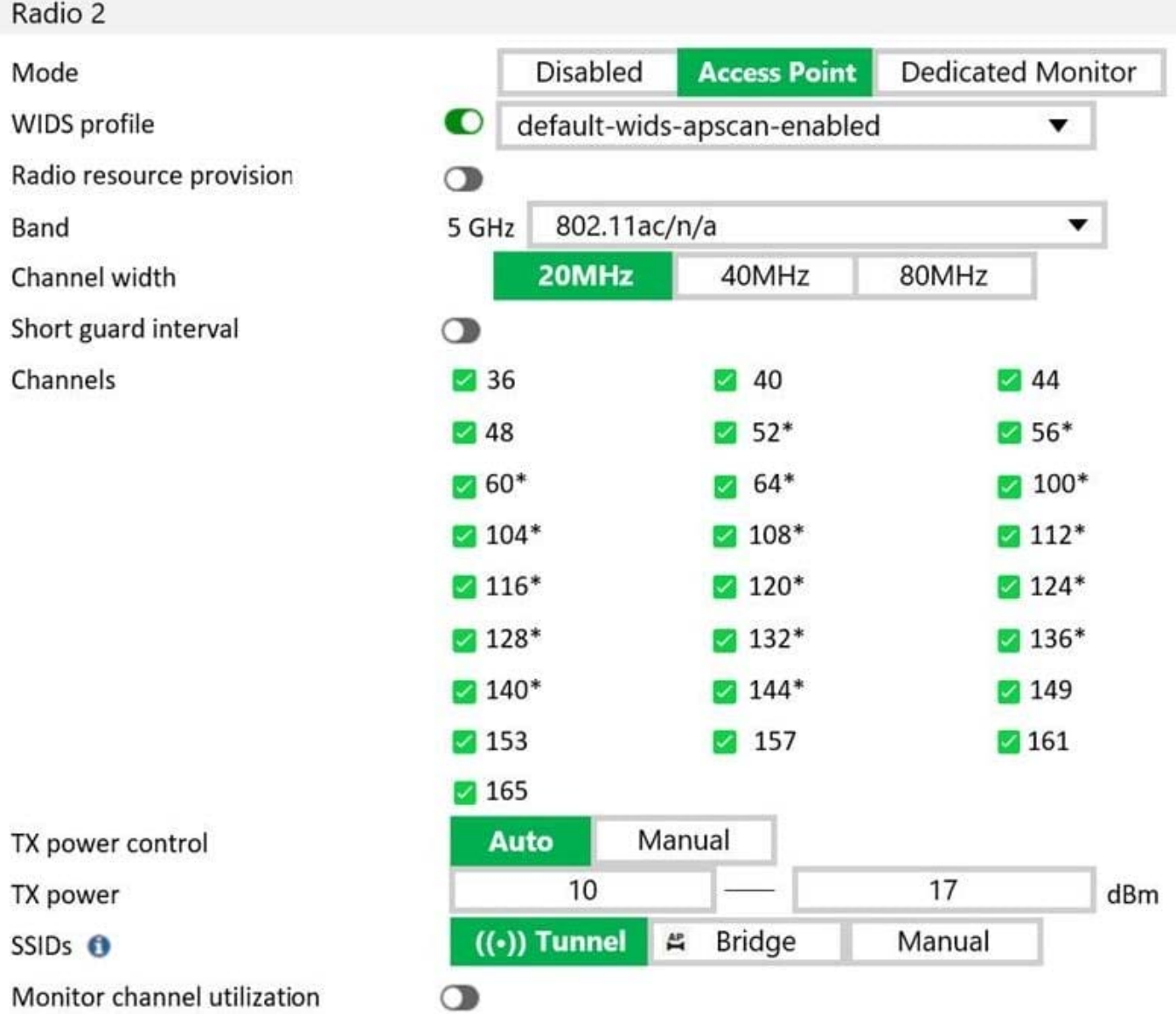

What does the asterisk (\*) symbol beside the channel mean?

A. Indicates channels that can be used only when Radio Resource Provisioning is enabled

B. Indicates channels that cannot be used because of regulatory channel restrictions

C. Indicates channels that will be scanned by the Wireless Intrusion Detection System (WIDS)

D. Indicates channels that are subject to dynamic frequency selection (DFS) regulations

Correct Answer: A

[Latest NSE6\\_FWF-6.4](https://www.pass2lead.com/nse6_fwf-6-4.html) **[Dumps](https://www.pass2lead.com/nse6_fwf-6-4.html)** 

#### [NSE6\\_FWF-6.4 Practice](https://www.pass2lead.com/nse6_fwf-6-4.html) [NSE6\\_FWF-6.4 Braindumps](https://www.pass2lead.com/nse6_fwf-6-4.html) **[Test](https://www.pass2lead.com/nse6_fwf-6-4.html)**